# Wortgrammatik: Nomen

4. – 7. Klasse **Grammatikwissen mit Kompetenzraster selbstständig entdecken und trainieren** 

#### INHALT

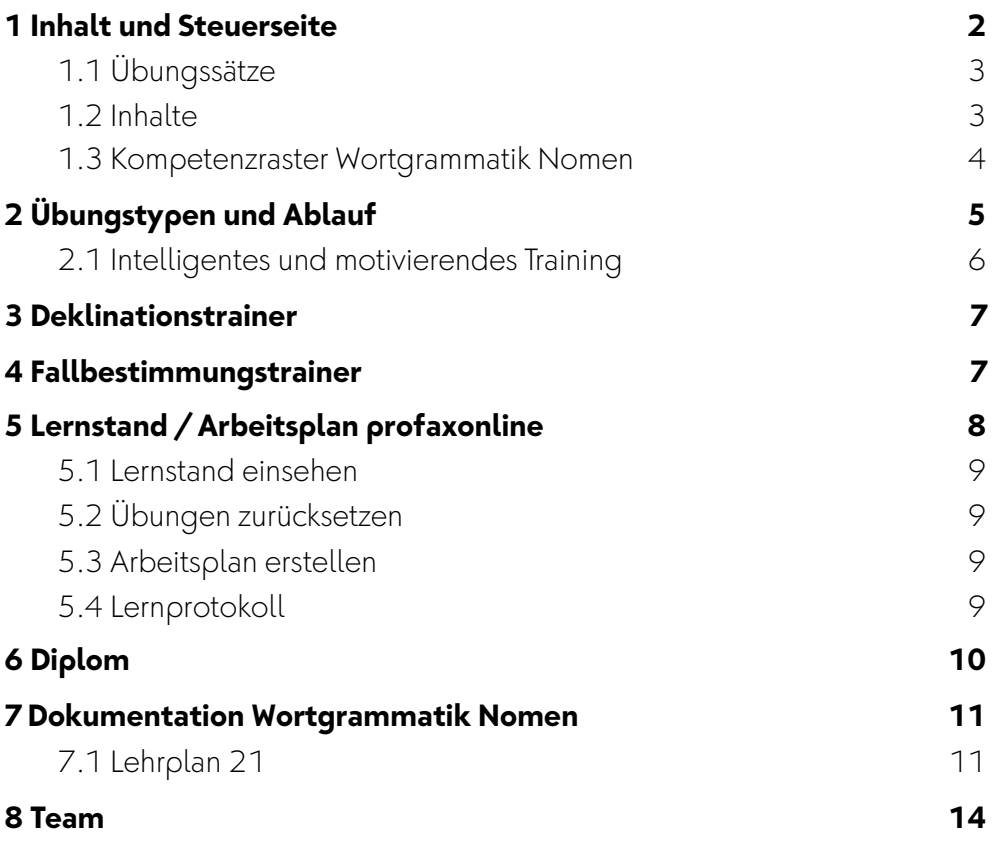

# <span id="page-1-0"></span>**1 Inhalt und Steuerseite**

Die Steuerseite ist Kompetenzraster und Lernprotokoll. Sie erlaubt einen direkten Zugriff auf 53 Übungen. Die einfachsten Übungen befinden sich in der linken oberen Ecke. Je weiter nach rechts und je weiter nach unten, desto schwieriger werden die Aufgaben.

Ganz entscheidend: Mit dieser Art von Steuerung wird kein Lernender und keine Lernende ausgebremst. Wer etwas gut verstanden hat, der bewegt sich weiter nach rechts oder nach unten.

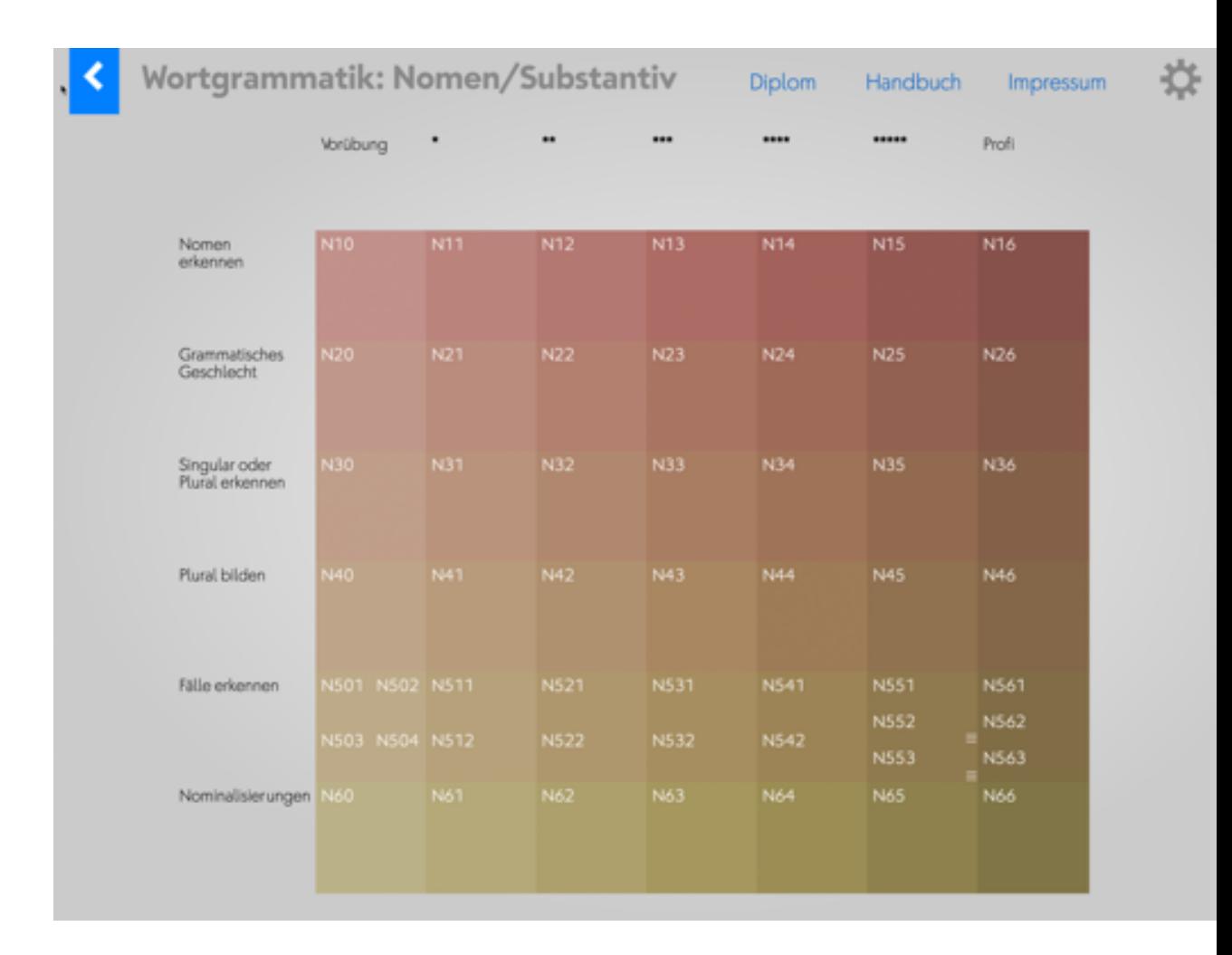

Sobald die Schüler und Schülerinnen arbeiten, beginnt die Steuerseite zu "leben". Die "Höhe" und Intensität der Farbe zeigt den Bearbeitungsgrad an.

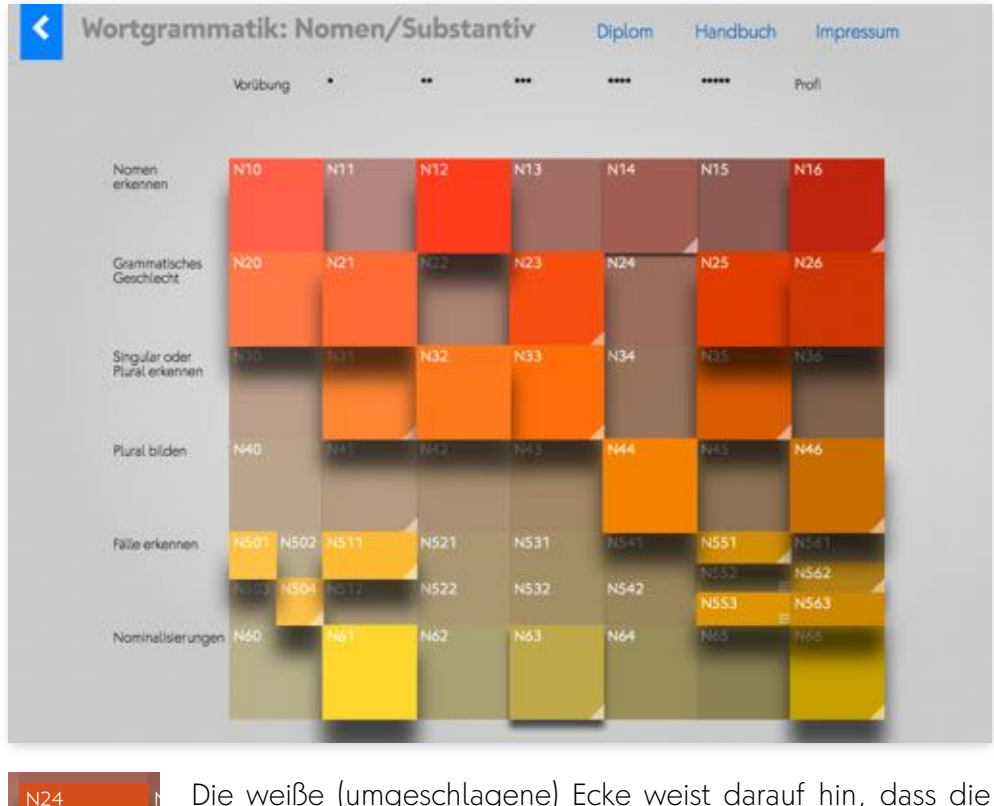

Die weiße (umgeschlagene) Ecke weist darauf hin, dass die Übung noch nicht beendet ist. **12 UDL** 

# <span id="page-2-0"></span>**1.1 Übungssätze**

In der Regel gibt es 20 Übungssätze zu lösen. Wenn sie inhaltlich unabhängig sind, werden sie per Zufall aus einem größeren Fundus ausgewählt und jedes Mal neu zusammengestellt. Beispiel: N33 mit 39 Fragen. Hinter N552 und N553 stehen Datenbanken, aus denen ausgewählt wird. Datenbankübungen werden durch 3 horizontale Striche markiert. Wenn Texte einen Aufbau haben (z.B. N522), verzichten wir auf den Zufallsgenerator. Es werden immer alle vorhanden Datensätze durchgearbeitet.

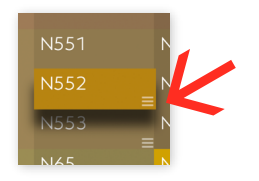

# <span id="page-2-1"></span>**1.2 Inhalte**

Manche Lehrpersonen möchten den Grammatikunterricht in den Sprachunterricht oder gar in einen fächerübergreifenden Unterricht integrieren. Unser Programm erleichtert dieses Anliegen: Im *Kompetenzraster* (siehe nächste Seite) sind die behandelten Inhalte angeben. So geht es zum Beispiel bei "Fälle erkennen" um Biografien.

# <span id="page-3-0"></span>**1.3 Kompetenzraster Wortgrammatik Nomen**

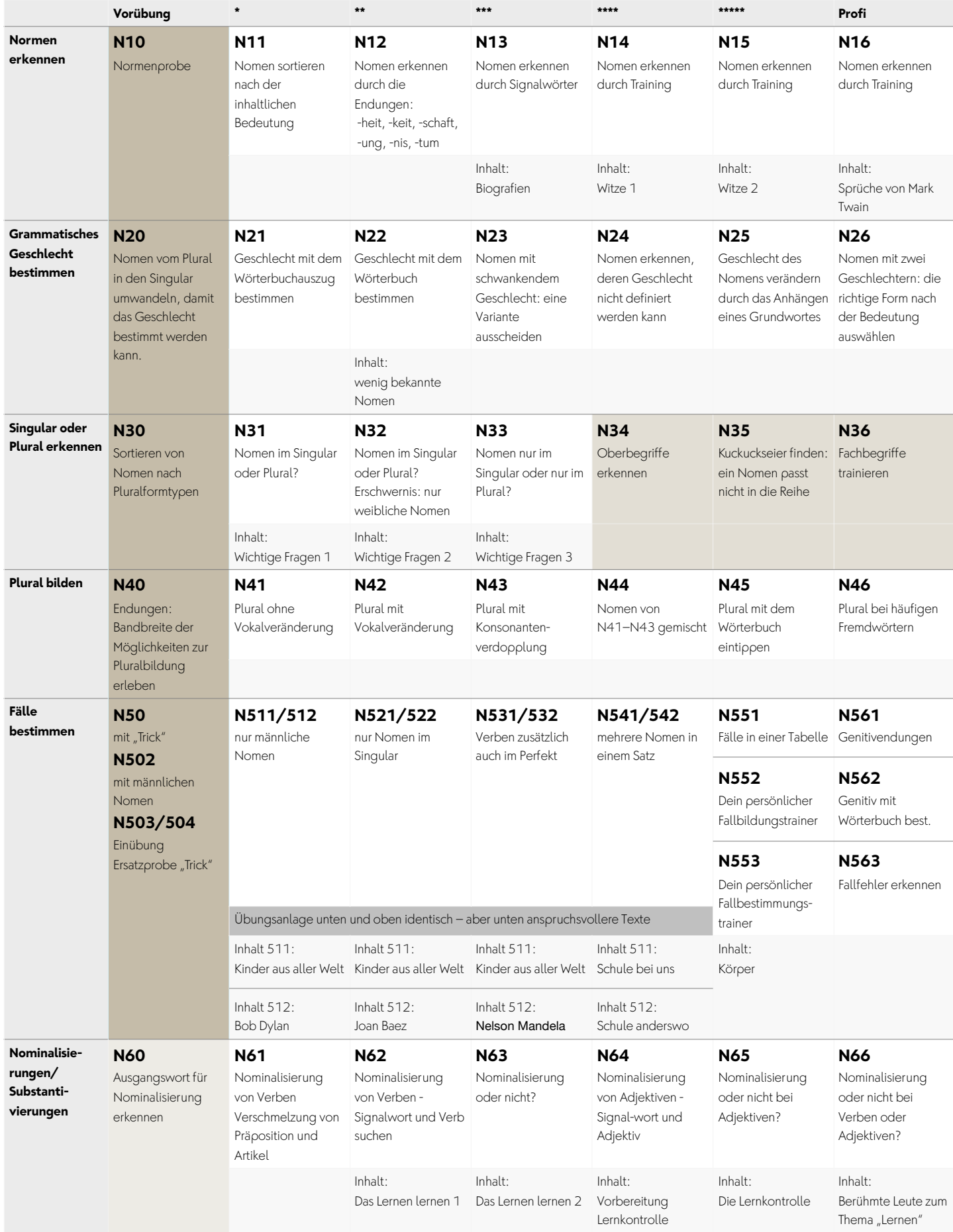

# <span id="page-4-0"></span>**2 Übungstypen und Ablauf**

In diesem Programm werden ganz verschiedene Übungstypen eingesetzt. Einige Beispiele:

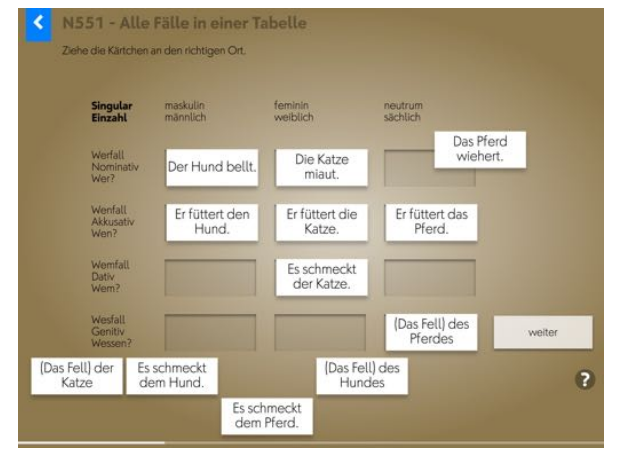

#### Pluralformen eintippen Auswahl treffen

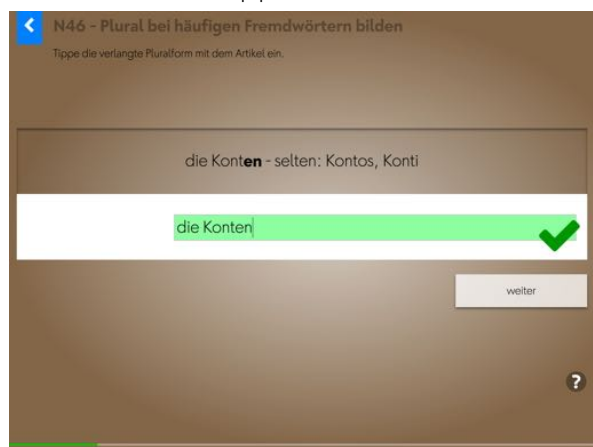

#### Kärtchen ordnen Wörter anklicken

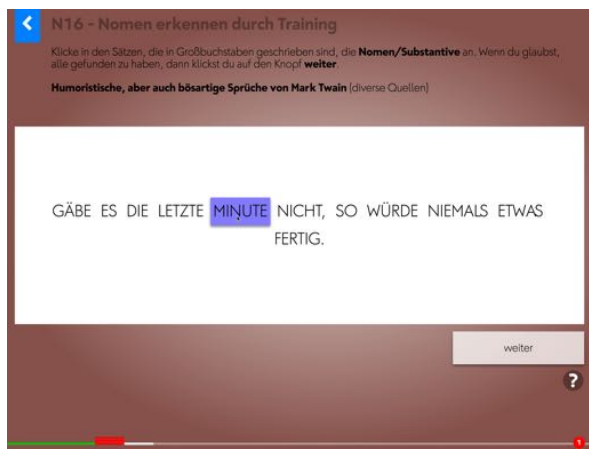

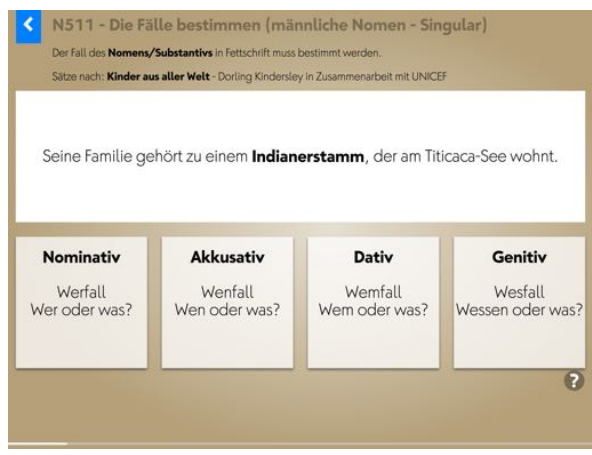

#### Wort anklicken  $\rightarrow$  Kärtchen ziehen Spielerisch Wortpaare suchen

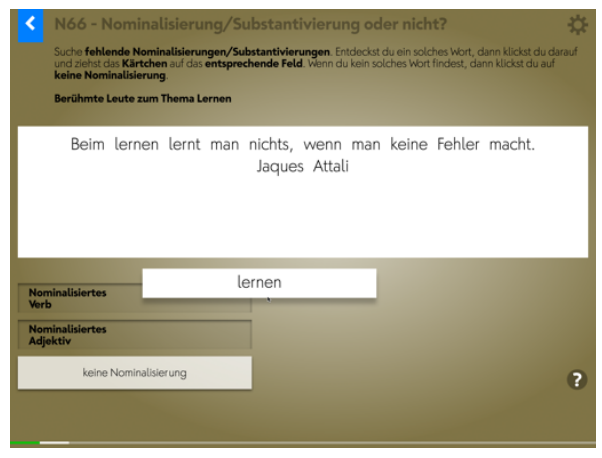

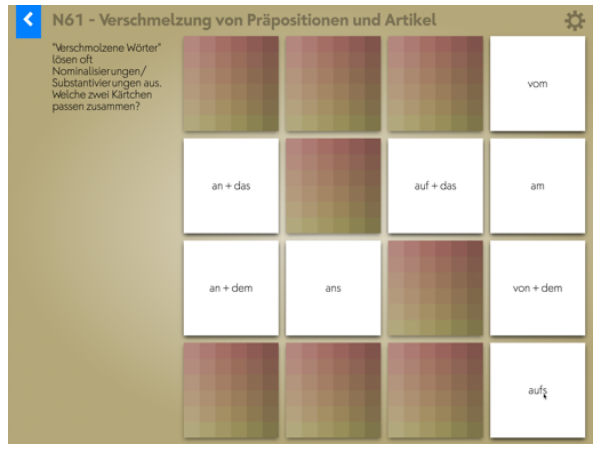

#### <span id="page-5-0"></span>**2.1 Intelligentes und motivierendes Training**

In der Fortschrittsanzeige sieht der Schüler laufend, ob eine Antwort richtig oder falsch war. Richtige Antworten werden grün markiert, Fehler werden mit drei roten Balken gekennzeichnet.

Am Ende erhält der Lernende diese Rückmeldung:

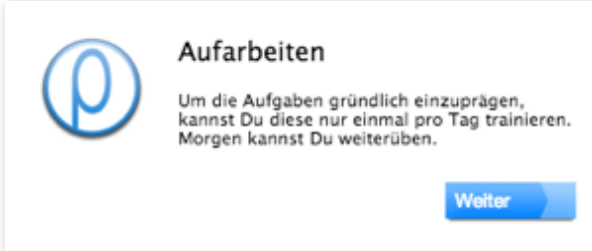

Nun muss er an drei verschiedenen Tagen die bestehenden Probleme noch einmal bearbeiten. Nach dem dritten fehlerfreien Durchgang verschwindenauch der letzte rote Balken und die numerische Fehlerangabe. Auch für den Lernenden ein gutes Gefühl: Fehler entstehen beim Lernen – ich kann sie aber aufarbeiten, bis alles OK ist.

Die Übung ist abgeschlossen. Profax gratuliert. Die Übung kann auf Wunsch erneut gelöst werden. "Zurücksetzen" stellt den Ausgangszustand der Datenbank wieder her. Alternativ kann die Lehrperson die Übung vom Arbeitsplan aus zurücksetzen (siehe Seite 7).

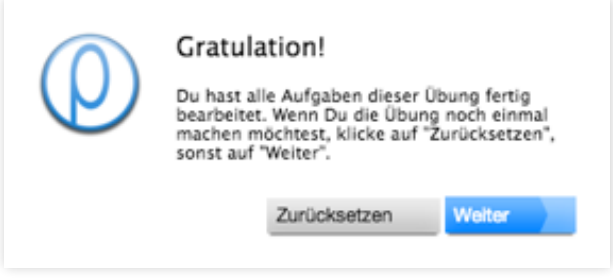

# <span id="page-6-0"></span>**3 Deklinationstrainer**

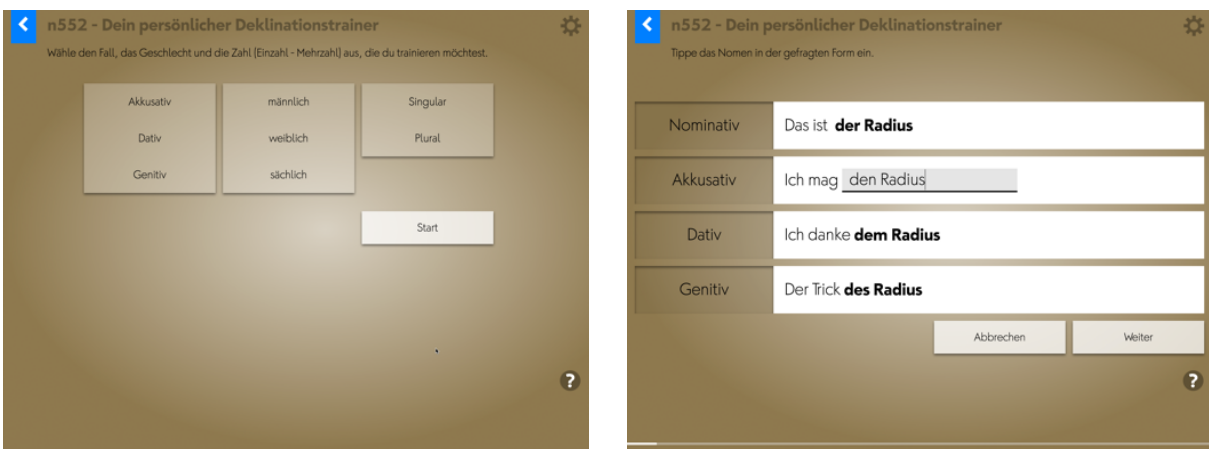

Mit der Übung N552 können ganz gezielt Fallformen geübt werden. Die Satzanfänge helfen beim Einsetzen des Nomens im gesuchten Fall. Die Datenbank hinter der Übung stellt mehr als 50 Nomen in allen vier Fällen im Singular und im Plural bereit.

# <span id="page-6-1"></span>**4 Fallbestimmungstrainer**

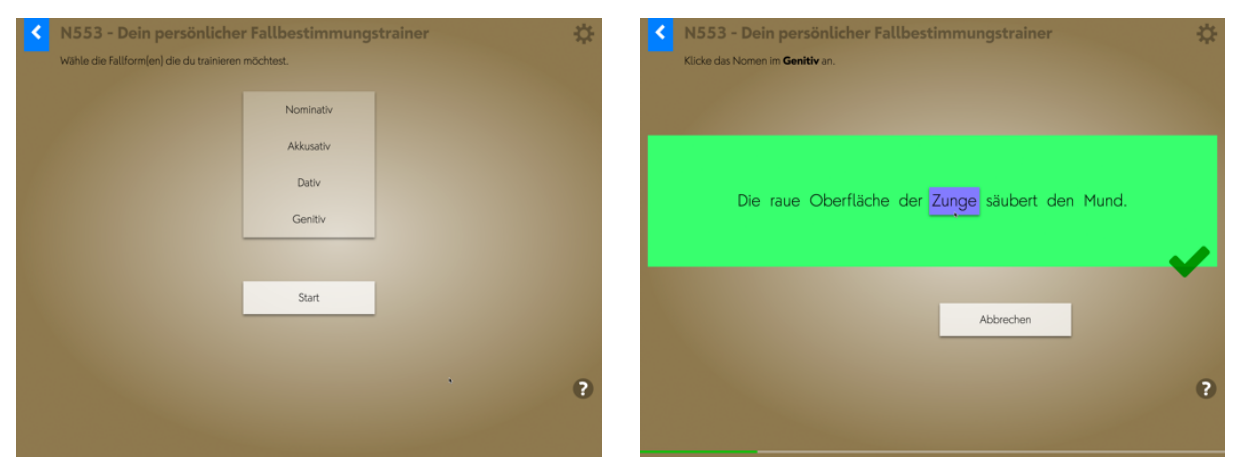

N553 ist ein individueller Fallbestimmungstrainer. Die Lernenden wählen zu Beginn, welchen Fall oder welche Fälle sie trainieren wollen. In den folgenden Übungssätzen müssen dann die Nomen mit dem gesuchten Fall erkannt werden.

# <span id="page-7-0"></span>**5 Lernstand / Arbeitsplan profaxonline**

Der Bereich Lernstand erlaubt es der Lehrperson die Lernenden auf ihrem individuellen Lernweg zu begleiten.

Lehrpersonen sehen nur Lernende von Gruppen, denen sie selbst angehören. Dazu muss der Administrator die verantwortliche Lehrperson den entsprechenden Gruppen zuordnen. Eine Lehrperson kann für mehrere Gruppen verantwortlich sein.

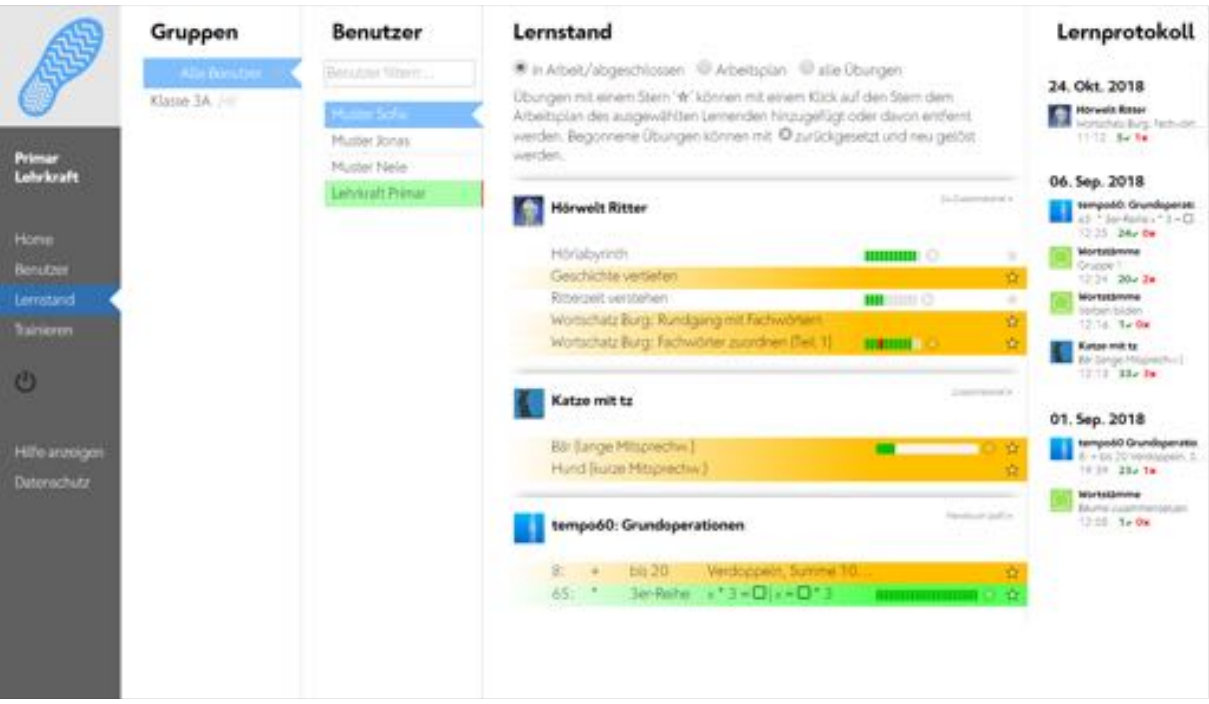

Klicken Sie in der linken grauen Spalte auf Lernstand oder im Startbildschirm auf die blaue Kachel Lernstand.

Wählen Sie einen Benutzer.

Sie haben die Wahl zwischen drei Ansichten.

• in Arbeit / abgeschlossen

Es werden alle Übungen angezeigt in denen die Schülerin gerade arbeitet oder deren Training abgeschlossen ist.

• Arbeitsplan

Es werden nur Übungen und die Arbeitsstände angezeigt, die sich im Arbeitsplan der betreffenden Lernenden befinden.

• alle Übungen

Es werden alle Übungen eines Programms angezeigt.

Ein Klick auf die jeweilige Programm-Zeile blendet die entsprechenden Detailinformationen ein bzw. aus.

### <span id="page-8-0"></span>**5.1 Lernstand einsehen**

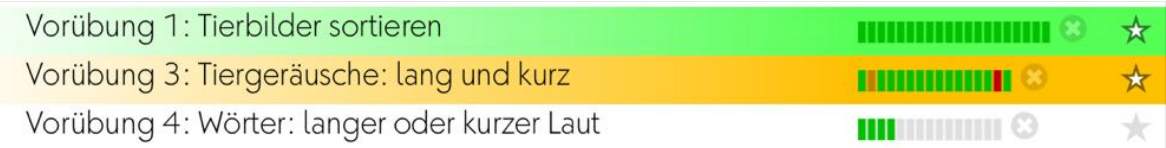

Bei Übungen mit einzelnen Aufgaben wird der Lernstand mit einem farbigen Feld pro Aufgabe angezeigt.

Es bedeuten:

grün Antwort richtig rot Antwort falsch orange in Überarbeitung grau nicht bearbeitet

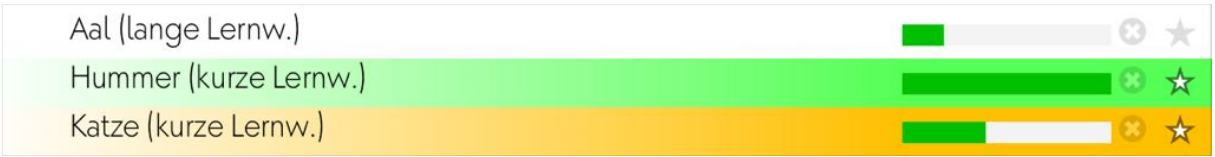

Bei Übungen, welche auf einer Lernkartei basieren, wird der Lernstand als Fortschrittsbalken angezeigt.

# <span id="page-8-1"></span>**5.2 Übungen zurücksetzen**

Mit einem Klick auf das <sup>3</sup> können Übungen zurückgesetzt werden. Der Lernstand wird gelöscht und die Übung kann neu bearbeitet werden.

### <span id="page-8-2"></span>**5.3 Arbeitsplan erstellen**

Ein Klick auf **★** fügt die Übung zum Arbeitsplan der Lernenden hinzu bzw. entfernt sie vom Arbeitsplan. Wenn sich eine Übung im Arbeitsplan befindet, werden Name und Fortschrittsanzeige gelb hinterlegt. Ist die Zeile grün, so ist die Trainingsarbeit fertig.

### <span id="page-8-3"></span>**5.4 Lernprotokoll**

Das Lernprotokoll in der Spalte rechts zeigt Ihnen, wann welche Übungen in den letzten 30 Tagen bearbeitet wurden. Die roten und grünen Zahlen geben an, wie viele Aufgaben richtig oder falsch gelöst wurden.

# <span id="page-9-0"></span>**6 Diplom**

Das Diplom wird bei jedem Schüler und bei jeder Schülerin wieder anders aussehen. Die Flächen, die ganz im Vordergrund sind, stehen für die Übungen, die vollständig abgeschlossen sind. Tiefer liegende Quadrate symbolisieren Übungen, die noch in Arbeit sind. Graue Felder weisen auf unbearbeitete Übungen hin. Wenn Sie sich für mehr Details interessieren, dann finden Sie diese auf der Steuerseite.

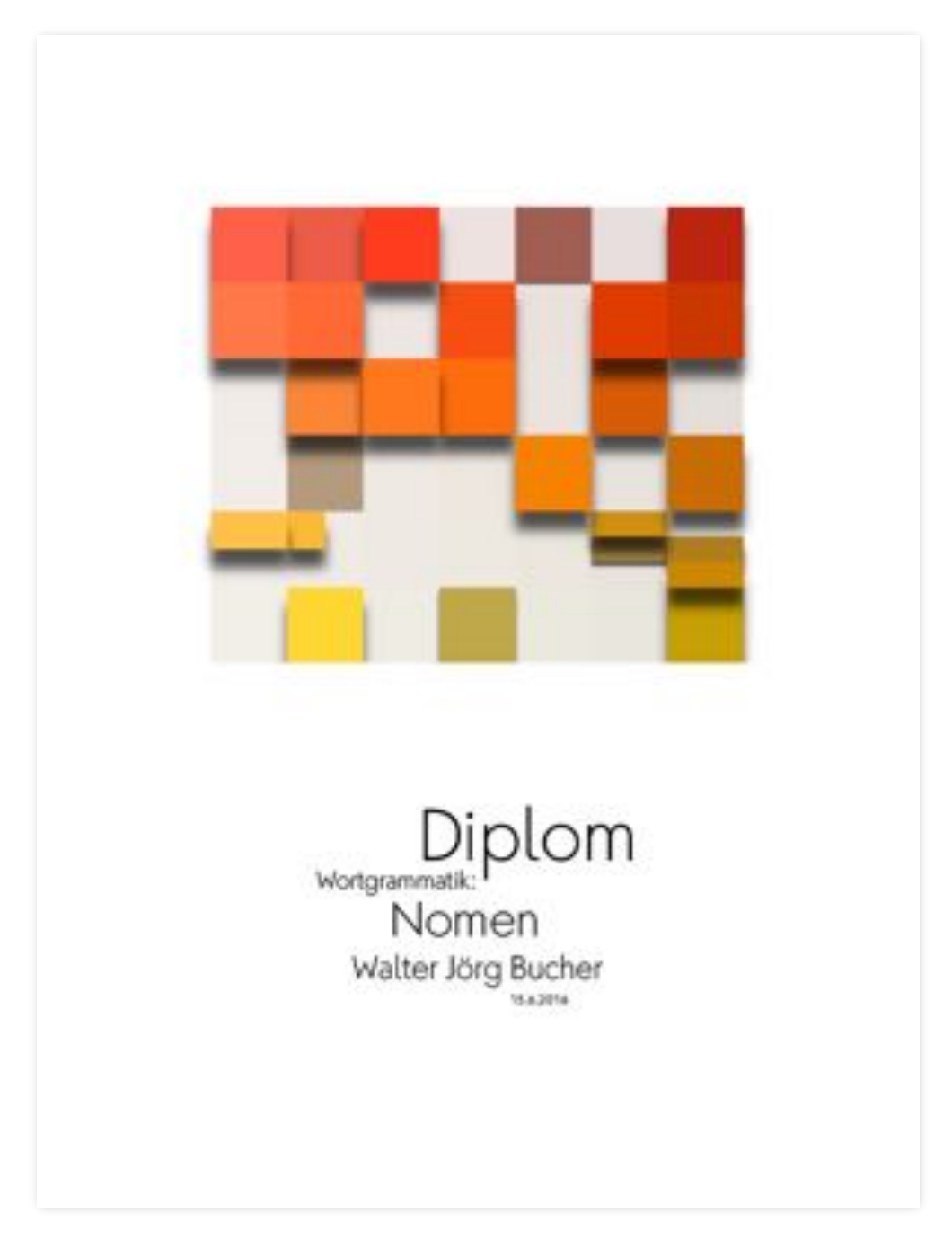

# <span id="page-10-0"></span>**7 Dokumentation Wortgrammatik Nomen**

# <span id="page-10-1"></span>**7.1 Lehrplan 21**

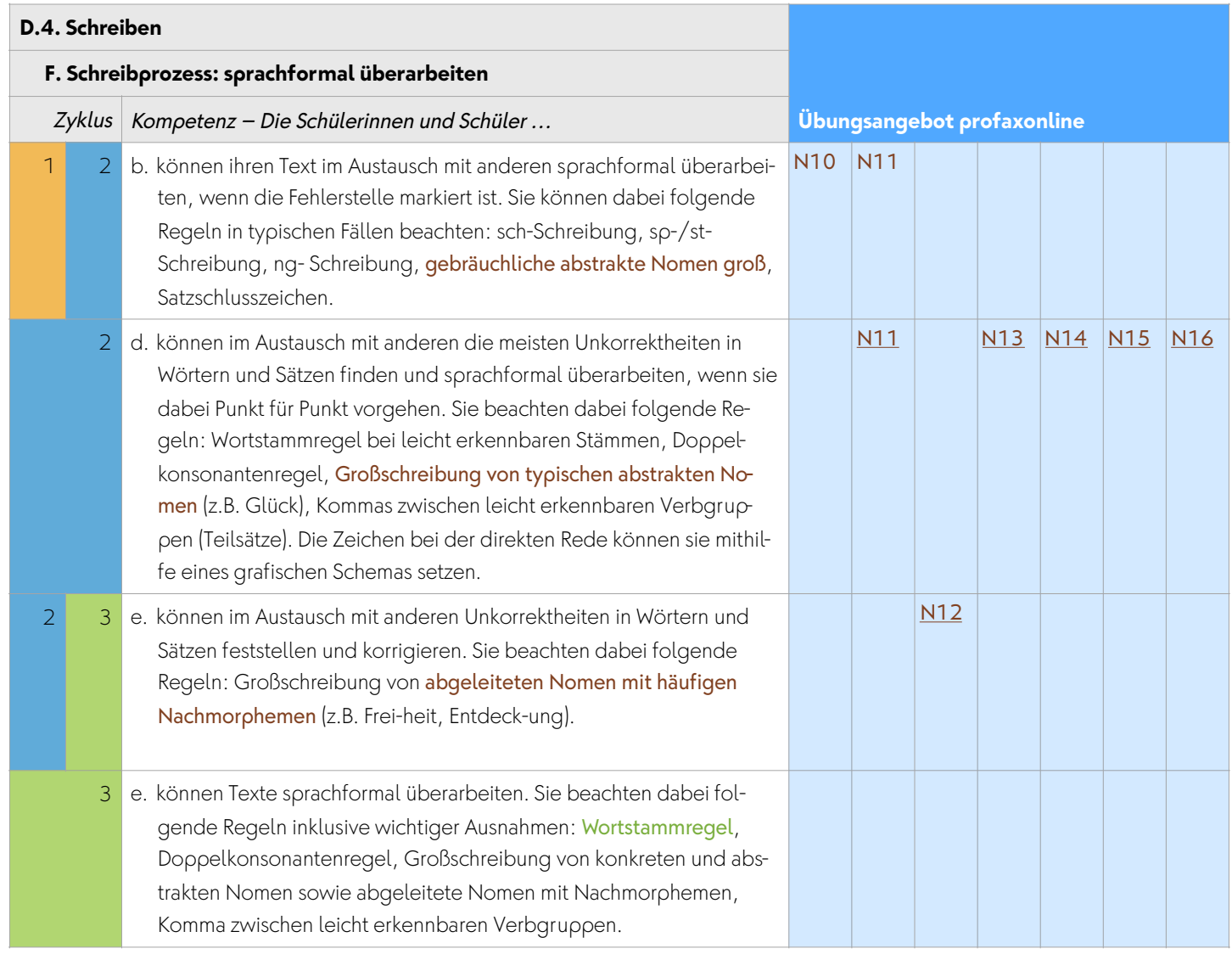

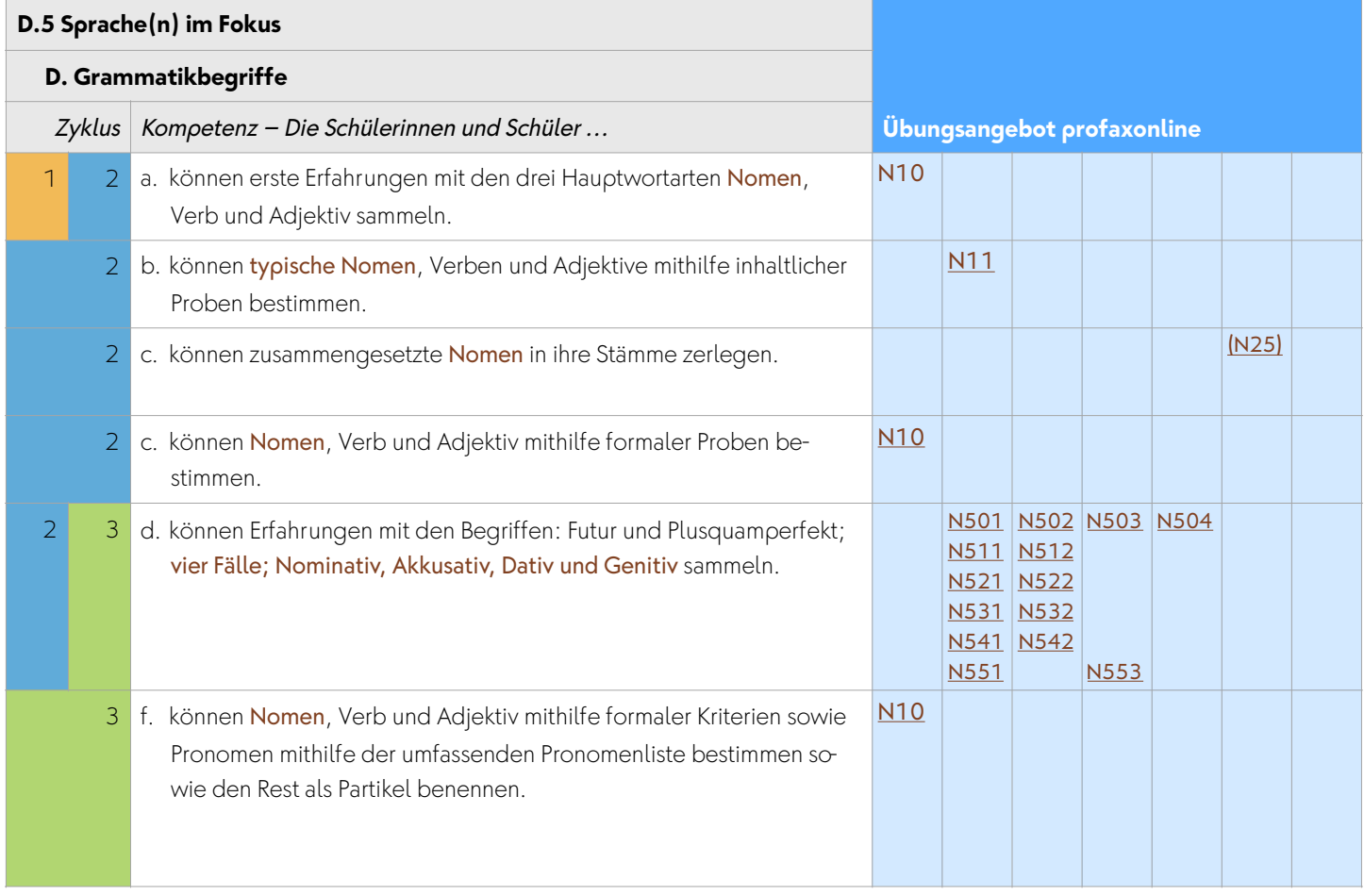

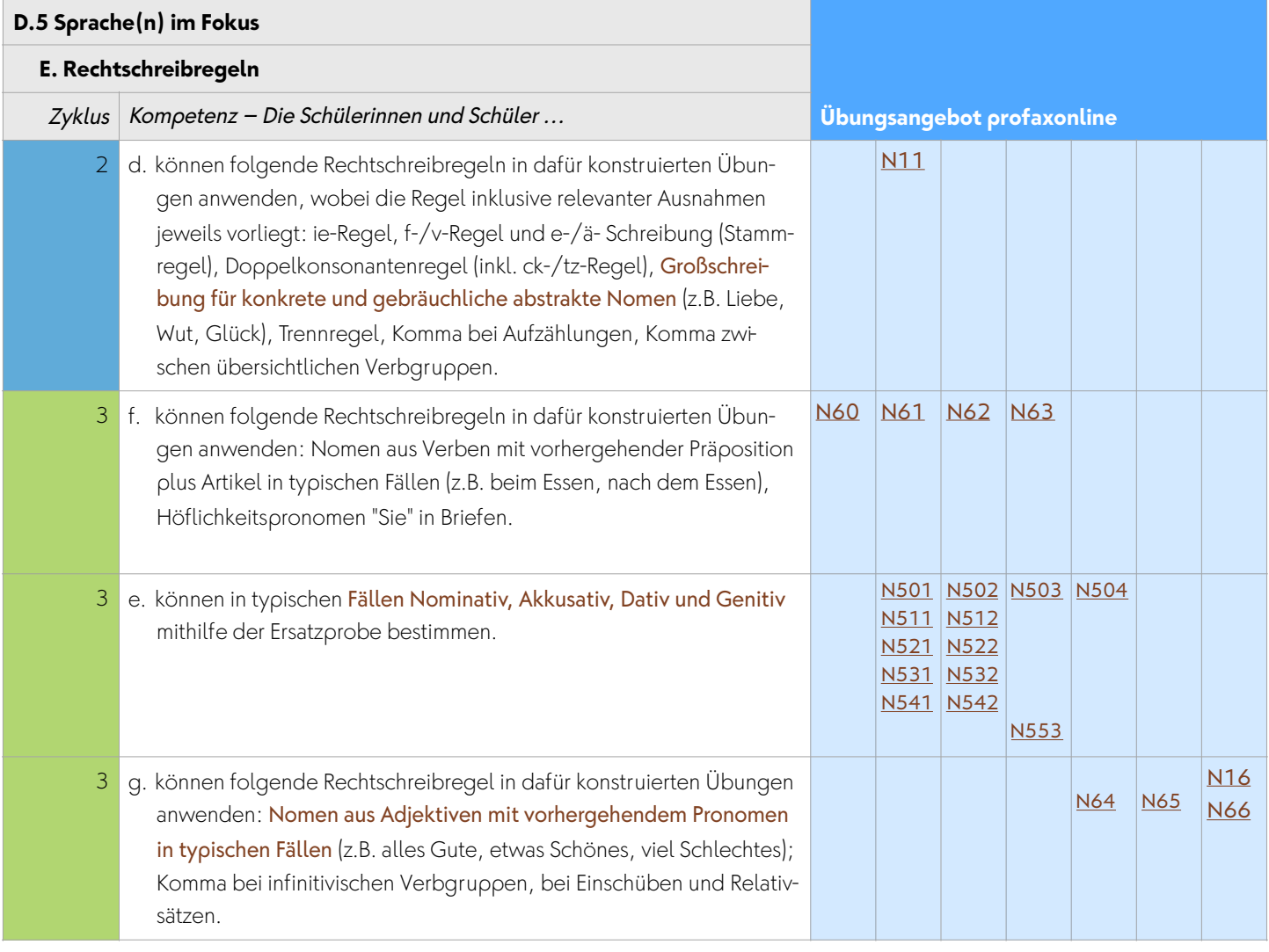

### <span id="page-13-0"></span>**8 Team**

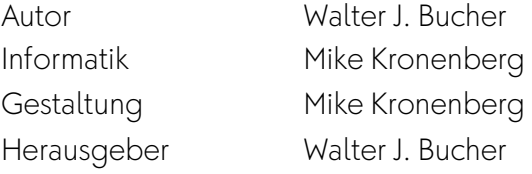

profax Verlag AG

**Postfach** 8617 Mönchaltorf **Schweiz** 

+41 44 500 60 10

info@profax.ch www.profax.ch www.profax.de www.profax.at

**Wortgrammatik: Nomen @ profax Verlag AG**

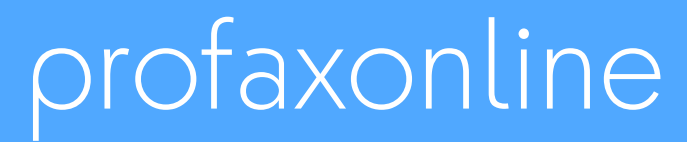

**selbstständig lernen: jederzeit & überall**